## How can we add quick links from settings?

## Objectives

• Add Quick Links from the settings

## Steps

In LEXZUR, you can add quick links to increase efficiency to your word.

This can be done from the System Settings of the application beside the avatar at the top right of the main menu.

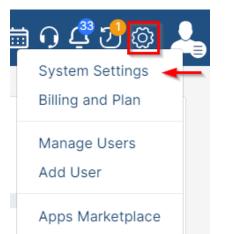

To add external links, go to Setup & Configuration under System Preferences.

| 3 Reminders                                                                      | Categories                                                           | Templates<br>Upload Contract/Document Forms                                                    |
|----------------------------------------------------------------------------------|----------------------------------------------------------------------|------------------------------------------------------------------------------------------------|
| Reminder Types                                                                   | Internal Statuses<br>Manage non-business days                        | Approval Center<br>Signature Center<br>Custom Fields                                           |
| 🗶 System Maintenance                                                             | 🚖 Users & Permissions                                                | Applicable Laws<br>Attachment Status<br>Attachment Type<br>Document Generator Templates Folder |
| License                                                                          | User Groups<br>Manage Users<br>User Groups Permissions               | Folder Templates<br>SLA Management<br>DocuSign integration                                     |
| C System Preferences                                                             | 前前 User Management Reports                                           | 💡 Intellectual Property                                                                        |
| Notification Scheme<br>Look & Feel<br>Integrations<br>Task & Triggers Automation | Users Audit Report<br>Login History Report<br>User Management Report | Intellectual Property Rights<br>IP Classes<br>IP Subcategories                                 |
| Document Content Search (Full Text Search)                                       | மீ Import Data                                                       | IP Statuses<br>IP Names<br>Petition/Onnosition Types                                           |

Go to Menu External Links, and add the link by adding the link title and the URL.

| Settings ( | Setup 8 | Configuration |  |
|------------|---------|---------------|--|
|------------|---------|---------------|--|

| Active Directory             |               |                  |                | ٩       |
|------------------------------|---------------|------------------|----------------|---------|
| Adobe Sign Integration       | Property      | Default Value    |                | Actions |
| Advisor Portal               | Custom Link 1 |                  |                |         |
| Contract/Document Default V  | Custom Link T | Enter Link Title | Enter Link Url | Save    |
| Client Portal                | Custom Link 2 | Enter Link Title | Enter Link Url | Save    |
| Default Values               | Custom Link 3 | Enter Link Title | Enter Link Url | Save    |
| Delegation                   |               |                  |                |         |
| DocuSign Integration         | Custom Link 4 | Enter Link Title | Enter Link Url | Save    |
| emSigner Integration         | Custom Link 5 | Enter Link Title | Enter Link Url | Save    |
| External Links               |               |                  |                |         |
| Hearing Verification Process | Custom Link 6 | Enter Link Title | Enter Link Url | Save    |
| Document Content Search      | Custom Link 7 | Enter Link Title | Enter Link Url | Save    |
| Maker Checker Control        |               |                  |                |         |
| Menu External Links          | Custom Link 8 | Enter Link Title | Enter Link Url | Save    |
| Notifications                | Custom Link 9 | Enter Link Title | Enter Link Url | Save    |
| Outgoing Mail                |               |                  |                |         |
| Password Policy              |               |                  |                |         |

For more information about LEXZUR, kindly reach out to us at help@lexzur.com.

Thank you!